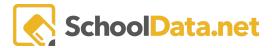

## **Evaluatee Dashboard**

# **Quick Links**

| Log in              | Student Growth Goal Setting Task | Observations/Evaluations              |
|---------------------|----------------------------------|---------------------------------------|
| Roles               | Self Reflection Task             | Professional Learning Community (PLC) |
| Evaluatee Dashboard | Focused Evaluation               |                                       |
| Task List/Tasks     | <u>Evidence</u>                  |                                       |

# Log in (Back to Quick Links)

Open a Web Browser and enter your district-specific address [your district name].schooldata.net/V2/evaluations.

Type in your username and password and click Sign In. If you do not remember your password, click Reset Password.

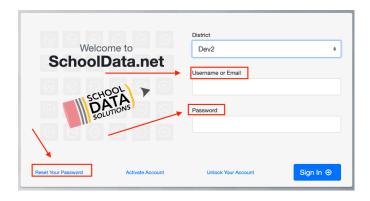

Another way to log in is by using the App Selector. For example, navigate the **Human Resources** Bundle, click **Evaluations V2**, and click **Launch App**.

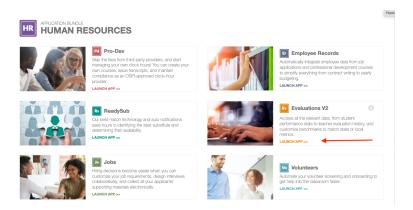

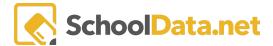

### Roles (Back to Quick Links)

In Evaluations, Users have Roles that determine how they access data and interact with the application.

| Evaluator | <ul> <li>Evaluators are responsible for whichever evaluatees are assigned to them. The main functionality that is available to evaluators is as follows: <ul> <li>View all of their evaluatees' tasks, modify and complete certain tasks.</li> <li>Create new task templates and use those to assign new tasks to their evaluatees at any time.</li> <li>Add or remove Support Team Members for their evaluatees.</li> <li>Change the Position Level of any of their evaluatees.</li> <li>Finally, reassign their evaluatees to other evaluators.</li> </ul> </li> </ul> |
|-----------|----------------------------------------------------------------------------------------------------|
| Evaluatee | <ul> <li>Evaluatees have the following functionality available to them:</li> <li>View, modify, and complete their tasks. Some tasks are required, while others are optional.</li> <li>Add or remove Support Team Members from their Yearly Evaluation Profile</li> <li>Add or remove goals from their Yearly Evaluation Profile.</li> </ul>                                                                                                    |

### Evaluatee Dashboard (Back to Quick Links)

As an **Evaluatee**, you will be directed first to your **Evaluatee Dashboard**. This displays the Evaluatee's assigned **Position Level**, **Evaluator**, **Supplemental Educators**, and a **Task List**, which reflects **Late** and **Completed Tasks**.

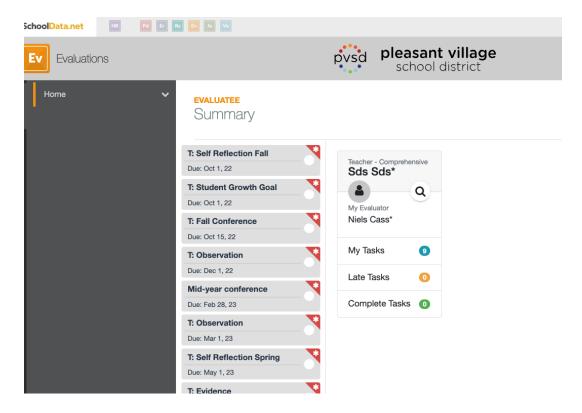

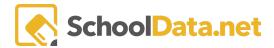

Click the **gear icon** in the top right to adjust your view: view as a **Grid** or as **List**. From either view, quickly review **All Tasks**, **Late Required Tasks**, and **Completed Tasks**.

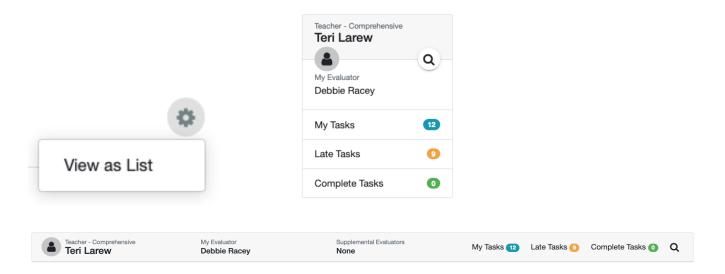

## Task List / Tasks (Back to Quick Links)

A **Task List** is on the left and is pre-populated at the beginning of the year depending on the Evaluatee's Position Level (i.e., Comprehensive, Focus Year 1, etc.). **Task View** is found to the right. Evaluators and Evaluatees see the same tasks. Everything entered on the task view screen is viewable by the Evaluator or Evaluatee.

Tasks are ordered first by **Due Date**. Then, as other **meeting dates** are set up or **tasks completed**, it is ordered by scheduled or completed date.

Required, Late, Complete, and Not Yet Due represents the task's current status.

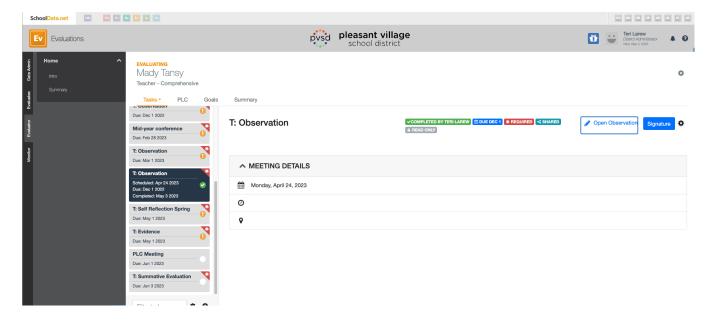

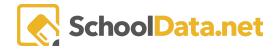

| *REQUIRED                                                                                                    | Required (red) - Tasks added at the beginning of the year as required. It is set up in advance for the position level. (i.e., Comprehensive). A Required task cannot be deleted. Indicates a criterion has been designated as Required. This designation cannot be removed. |
|----------------------------------------------------------------------------------------------------|----------------------------------------------------------------------------------------------------|
| *                                                                                                    | <b>Focused (blue)</b> - Indicates a criterion has been designated as Focused, which can be done by either the Evaluatee or Evaluator on an individual Evaluatee basis.                                                                                                    |
|                                                                                                    | <b>Read Only</b> - Displays for either the Evaluator or EValuatee if a task is read-only for them.                                                                                                    |
| <shared< th=""><th><b>Shared</b> - Displays when either the Evaluator or Evaluatee has shared an Evaluation type task. An email is sent to the other, letting them know it has been shared and can be viewed.</th></shared<> | <b>Shared</b> - Displays when either the Evaluator or Evaluatee has shared an Evaluation type task. An email is sent to the other, letting them know it has been shared and can be viewed.                                                                                  |
| •                                                                                                    | Late - The task has been marked complete.                                                                                                    |
| <b>O</b>                                                                                                    | <b>Completed</b> - The task has been marked complete. An email is sent to the other, letting them know it has been completed and can be viewed.                                                                                                    |
| 0                                                                                                    | Not Yet Due - The task is not yet due, late, or completed.                                                                                                    |

Click the specific task you want to access from the list or click the **magnifying glass** on the first task due on the list.

See <u>Task List Overview and Options</u> for more information.

When you have completed the necessary items on a task, click the **Gear Icon** to the right and select **Mark Complete?** An email will be sent to your evaluator letting them know you have completed the task.

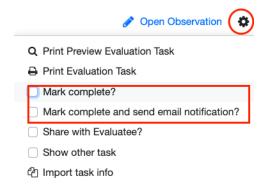

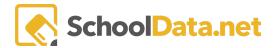

## Student Growth Goal Setting Task (Back to Quick Links)

On your dashboard, select the **Student Growth Goal Task.** Once selected, you will be directed to the task. Here, you will see your district-defined questions for student growth goal-setting under **Additional Data**. See <u>Adding Evidence</u> for more information on adding files, charts, and web links.

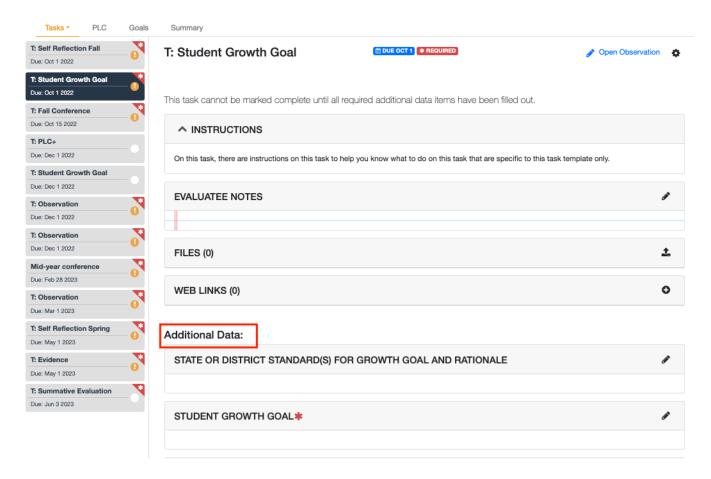

#### Click the **pencil icon** and choose to **Edit**:

- Individual item, if the desire is to enter text one at a time.
- All Items, if the desire is to enter text or review simultaneously.

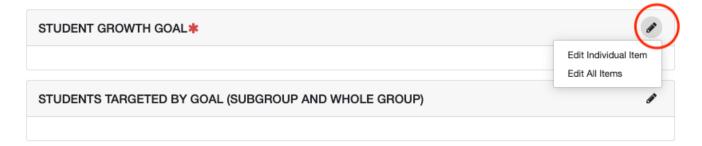

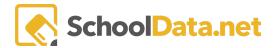

Enter text for the question boxes provided on the pop-up screen. When complete, click **Save**. Question boxes in the **Additional Data** section designated with the red asterisk (\*) are required and must have a text entry. Click **Save** when finished.

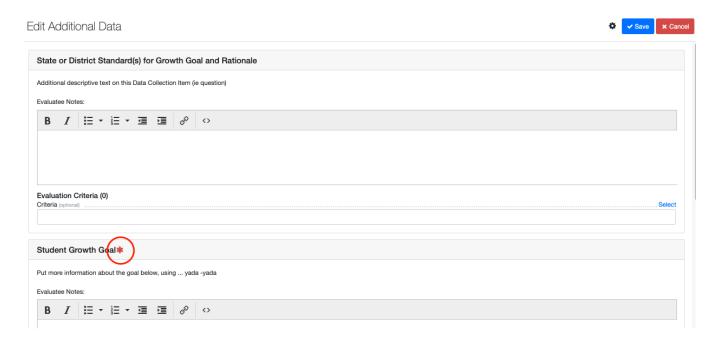

Don't forget when you have completed the necessary items on a task, click the **Gear Icon** to the right and click the box next to **Mark Complete?** An email will be sent to your evaluator letting them know.

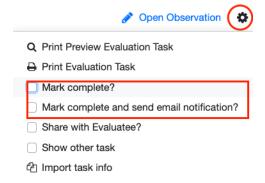

For more information on Goals, see **Evaluation Goals** 

## Self-Reflection Task (Back to Quick Links)

From the task menu, select Self Reflection. (For some, it may be called Self Assessment or Self Evaluation), and select open evaluation.

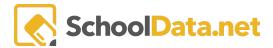

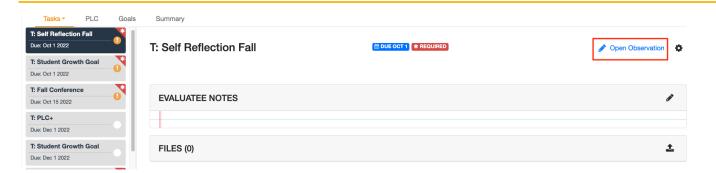

Once opened, rate yourself based on the overall criterion and sub-criterion. Notice as you rate yourself, the boxes correspond with specific colors. Typically it is green = Distinguished/4, blue = Proficient/3, Yellow = Basic/2, and red = Unsatisfactory/1.

**Notes** can be entered as needed into the notes box below the Performance Ratings list. When notes are present, the paper icon turns blue. When they aren't any, it is grey.

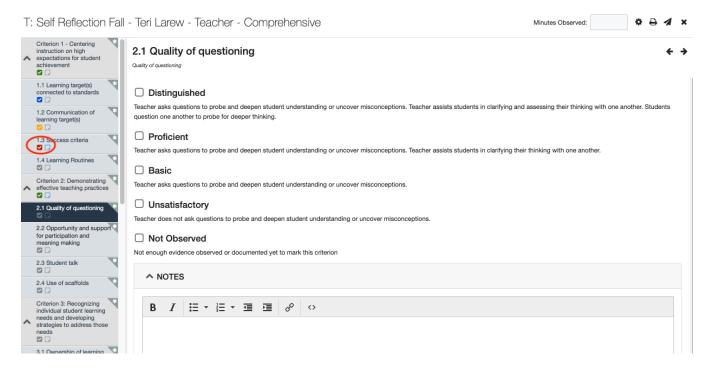

If you navigate away from notes without saving, you will receive a warning to help avoid text entry loss.

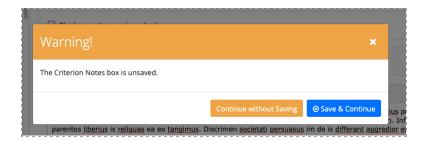

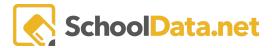

### Focused Evaluation (Back to Quick Links)

Any criteria can be marked by either the Evaluator or Evaluatee as focused by clicking the corner triangle checkmark to turn it from grey to blue. Once a criterion has been marked as focused, each instance of the criteria will display the focus label for the entire evaluation year.

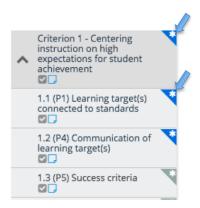

NOTE: If the task has already been marked complete, this can NOT be done on the task as it is 'read only'. The user will need to click on the Summary.

Once the self-assessment is complete, decide whether to **share** it with your evaluator. Click the **airplane icon** to share it. Once that step is done, you can then mark it complete. Your evaluator will receive an email informing them it has been completed.

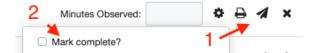

### Evidence (Back to Quick Links)

Identify and gather data on the students in your class.

| Beginning of Year                 | <u>Mid-Year</u>                                                              | End of Year                      |
|-----------------------------------|------------------------------------------------------------------------------|----------------------------------|
| View Historical Assessment Scores | Collect Reported Grades<br>(Gradebook)                                       | Student Grow Chart               |
| Create Student Groups             |                                                                              | Data Extract in Spreadsheet Form |
| Demographic Data on Students      | Gather New Assessment Data to<br>Target-Specific Groups for<br>Interventions |                                  |

Add **notes**, **files**, **web links**, and **charts** on any task as evidence. Once you've entered the evidence, associate it with the criteria. See <u>Adding Evidence</u> for more information.

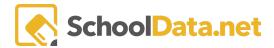

Evidence collected and associated with criteria provides a quick view in the Summary to help you and the Evaluator see it all together in one location.

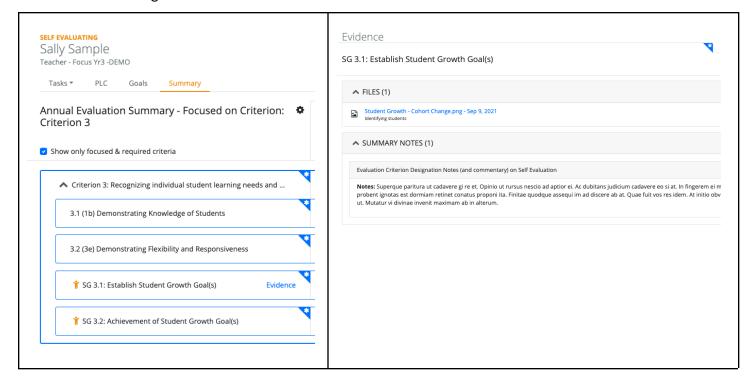

# Observations/Evaluations (Back to Quick Links)

When an Evaluator shares an **Observation/Evaluation**, it will display the Evaluators's shared notepad to the left, the criterion list in the middle, the performance level, and the evaluator criteria note box to the right.

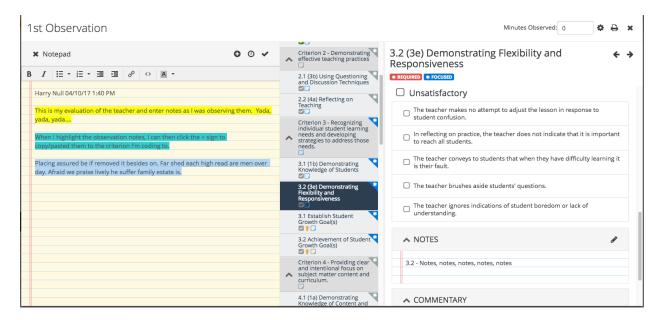

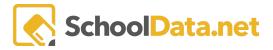

Icons on each criterion display in color if the information is present.

- A checkmark in color other than grey indicates a Performance Level selection has been made.
- The paper icon in blue indicates notes are present. If the notepad was also shared, a yellow notepad panel will display.

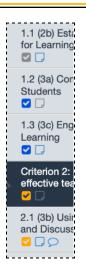

The Evaluatee will only have a commentary note box if the evaluator has turned it on. Click the **pencil icon** to enter notes.

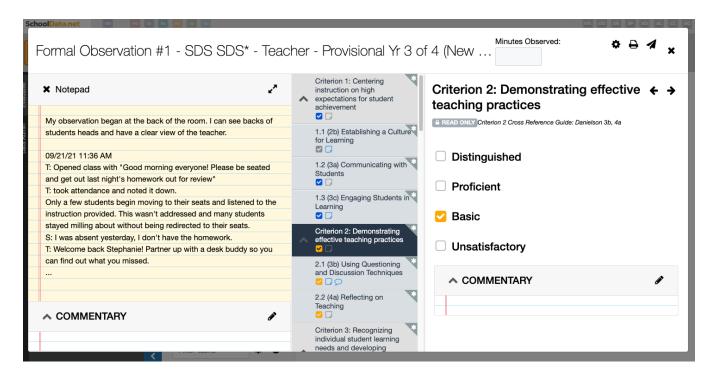

Once notes are complete, **share** them with your evaluator. Click the **airplane icon** to share it. Once that step is done, you can then mark it complete. Your evaluator will receive an email informing them it has been completed.

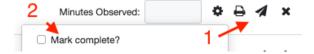

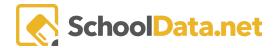

The **Summary** page shows Evidence for the year, any shared Observations, and if you filled in your Self Evaluation (shared or not). Similar to when the Observation is shared, when the **Summative/Final Evaluation is** shared, the ability to add commentary might be present.

Additionally, depending on your use of the Evaluations application in the district, historical Summative Evaluations will also be viewable in the top right corner.

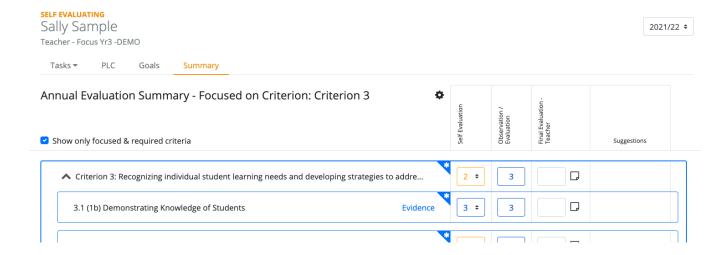

## Professional Learning Community (PLC) (Back to Quick Links)

See more information here Professional Learning Community (PLC).

Contact a customer support representative by emailing support@schooldat.net